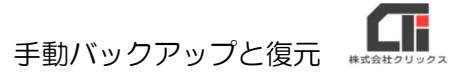

## 手動バックアップと復元

(※『API申請』・『事跡管理』・『変形労働時間制年間カレンダ作成』の機能をご利用の場合 は、子機のパソコンの交換の場合でも「arins」フォルダのデータ移行を行ってください。)

## 【手動バックアップ】

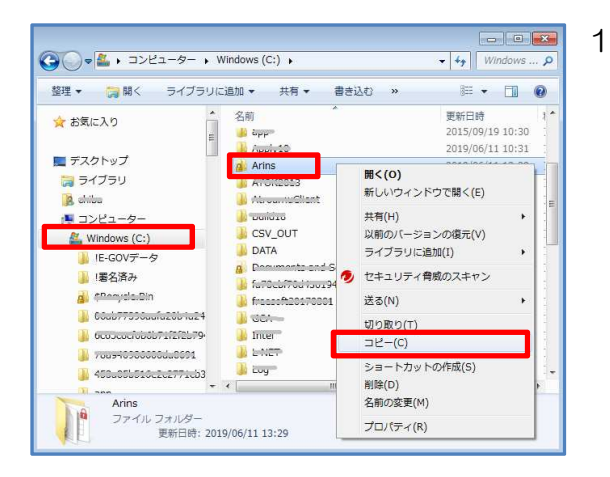

1 ろうむ inOne を終了します。 (複数台ご利用の場合は、全てのパソコンのろう む inOne を終了します。)

親機のパソコンでエクスプローラーを立ち上げ、 「C ドライブ (Windows(C:))」の 「Arins」フォルダを右クリックし、 [コピー]をクリックします。

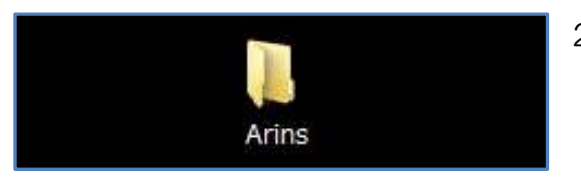

2 コピーした「Arins」フォルダがバックアップデー タとなりますので、USB などに保管してくださ い。

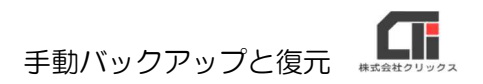

## 【復元】

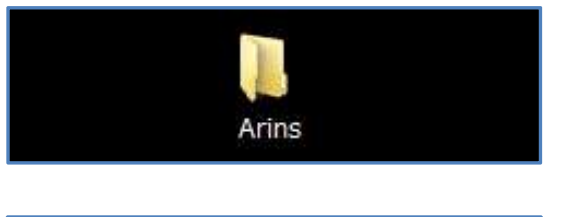

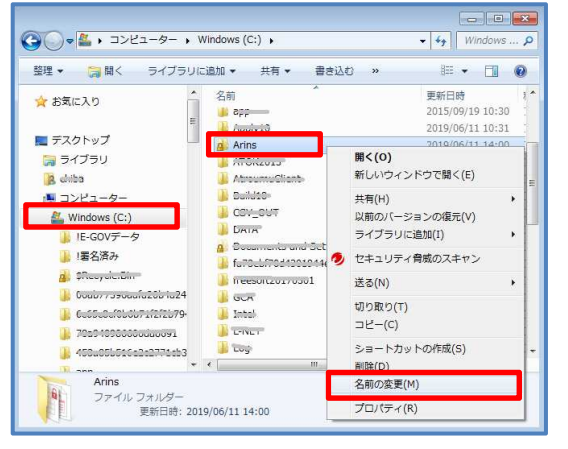

- 1 バックアップデータ「Arins」フォルダを用意しま す。
- 2 ろうむ inOne を終了します。 (複数台ご利用の場合は、全てのパソコンのろうむ inOne を終了します。)

親機のパソコンでエクスプローラーを立ち上げ、 「C ドライブ (Windows(C:))」の「Arins」 フォルダを右クリックし、[名前の変更]をクリッ クし、「Arins」の名前の先頭に文字を付け加えま す。

例:20190611Arins (先頭に作業を行なった日付を入力する。)

《※親機に元々あったデータ(「Arins」フォルダ)を削除してもいい場合は、[名前の変更]で はなく、「削除〕をしていただいても構いません。》

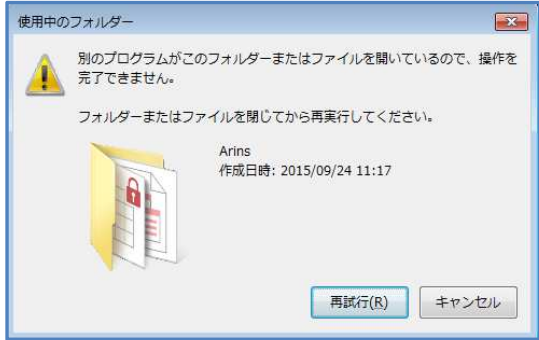

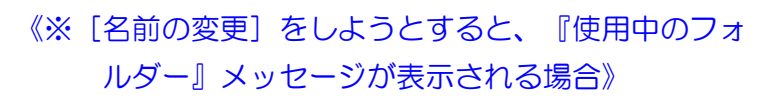

親機のパソコンを再起動し、再度[名前の変更] を行なってください。

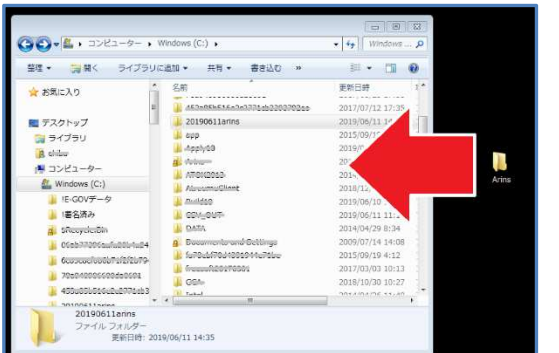

3 親機の「C ドライブ (Windows(C:))」に バックアップの「Arins」をドラッグ&ドロップし て入れます。

ろうむ inOne を起動すると、バックアップのデータ に切り替わります。

以上です。